# Dateien und Ordners verschieben

## **A – Eine Datei verschieben**

Um eine Datei in einen anderen Ort zu verschieben, folgen Sie folgende Schritte:

**Schritt 1**: Bei der gewünschten Datei, klicken Sie auf dem Symbol mit den drei Punkten. Danach wählen Sie die Option "Verschieben oder kopieren".

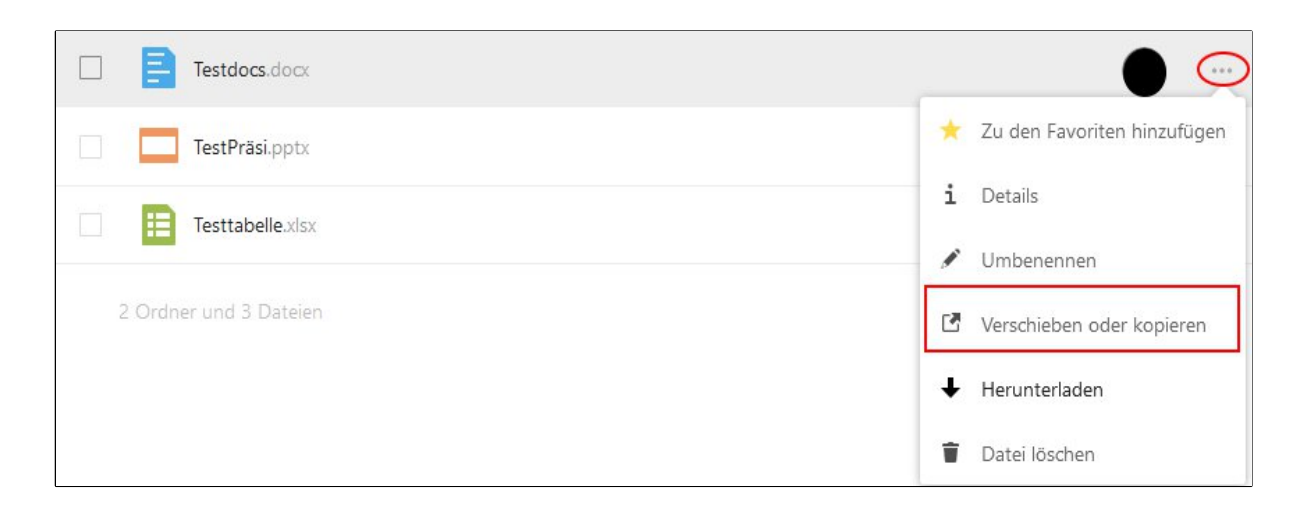

**Schritt 2**: Ein neues Fenster öffnet sich. Hier sollen Sie den Zielordner wählen.

Um sich in den gewünschten Zielordner zu navigieren, nutzen Sie den Dateipfad.

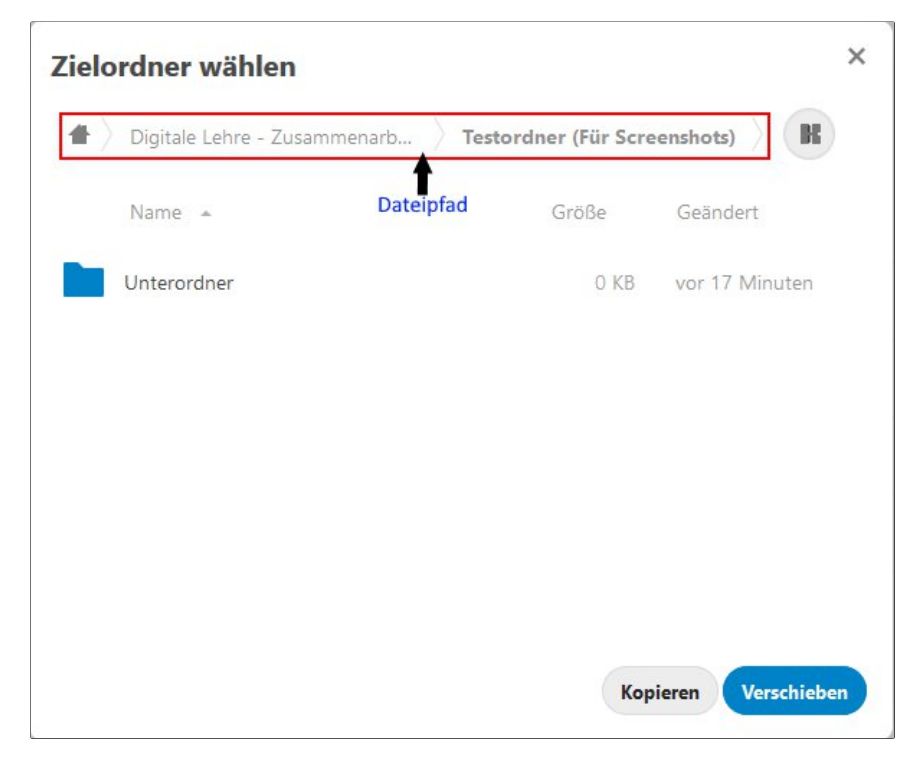

ZEDI – Zentrum für digitale Lehre an der Fachhochschule Potsdam, Lizenz CC-BY-SA 4.0 Handreichung: Kim Hang Trinh - Stand: 03.07.2020

Beispielweise werden Sie an die Hauptebene ihres Clouds geleistet, wenn Sie auf das Symbol "Haus" klicken.

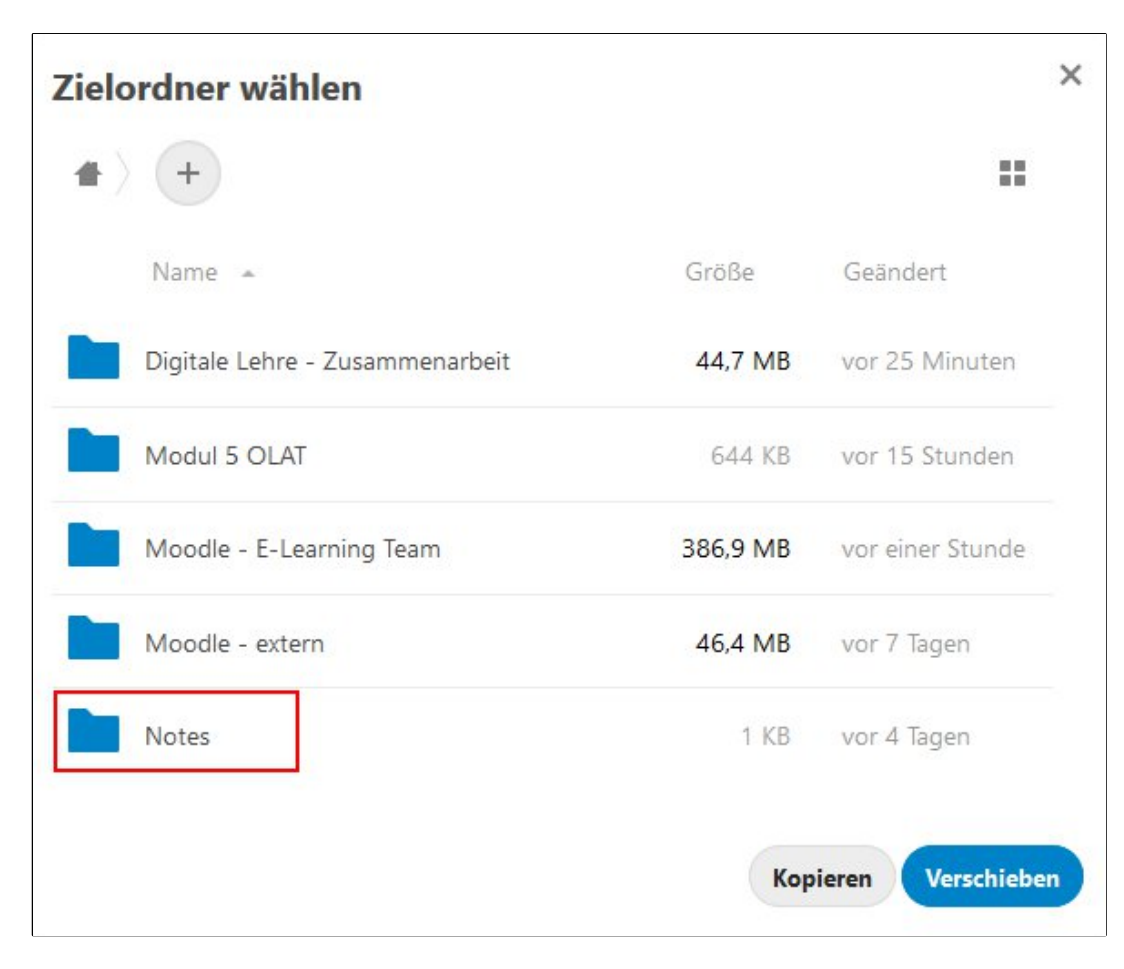

In der Abbildung 3 sehen Sie die Hauptebene vom FHP Cloud einer Testperson.

Wenn Sie z.B die Datei "Testdocs" aus der Abb. 1 in den Ordner "Notes" verschieben möchten, wählen Sie dann den Ordner "Notes".

#### **Schirtt 3:**

Sind Sie in dem richtigen Ordner, können Sie auf "Verschieben nach [Namen des Zielorts]" klicken.

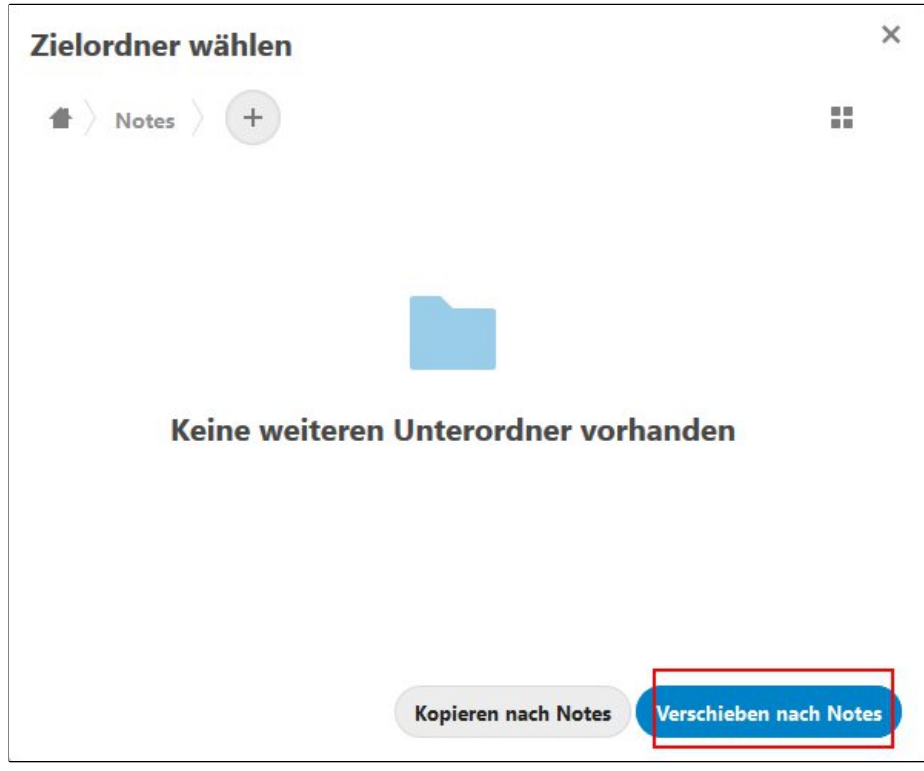

Jetzt haben Sie eine Datei verschoben!

### **B – Mehrere Dateien verschieben**

Um mehrere Dateien zu verschieben,

**Schritt 1**: wählen Sie alle zu verschiebenden Datein und klicken Sie auf dem Symbol "Aktionen" mit drei Punkten. Dort finden Sie die Option "Verschieben oder kopieren".

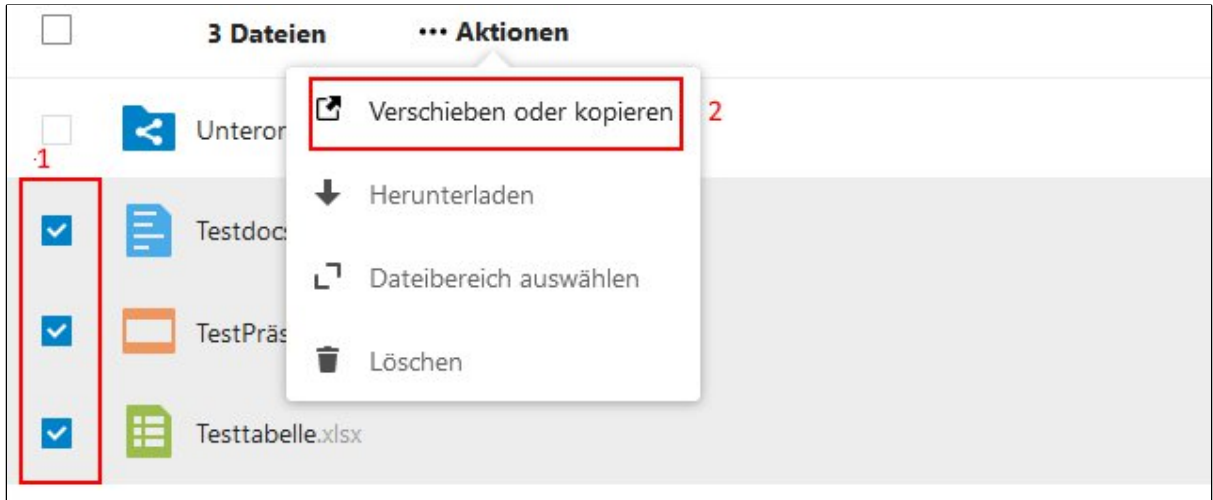

**Schritt 2 und 3**: folgenden Sie die obere Anleitungen.

### **C – einen Ordner oder mehrere Ordners verschieben**

Ordners lassen sich genau so wie Datein verschieben. Daher können Sie die Anleitungen von den Abschnitten A oder B folgen.